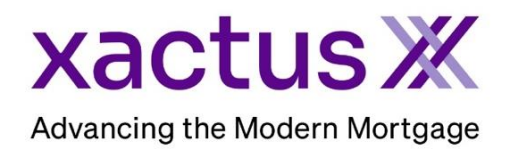

## How to Order Tax Transcripts Within Calyx Point (Xactus360)

1. Start by logging in and opening the applicants loan file.

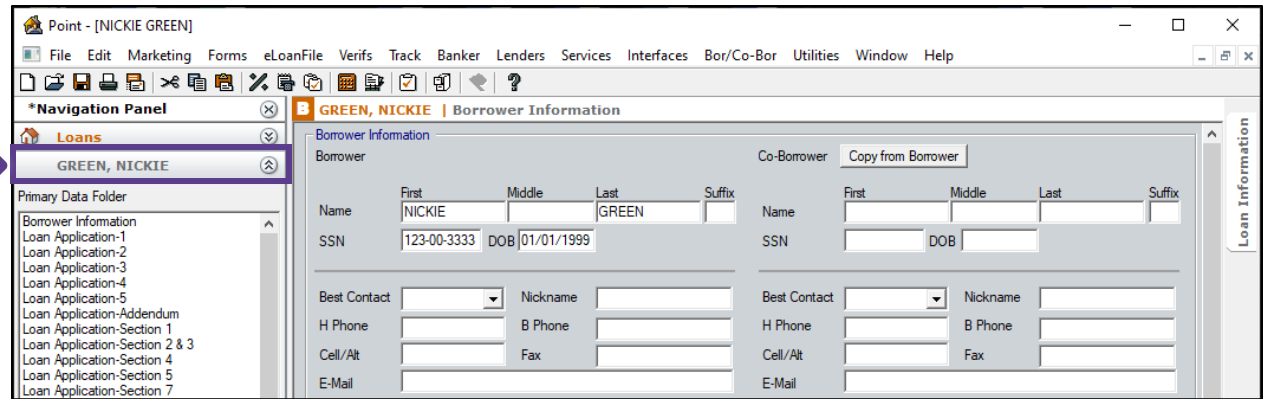

2. Click on the Services drop-down menu and navigate to Credit Reports, then click Request Credit.

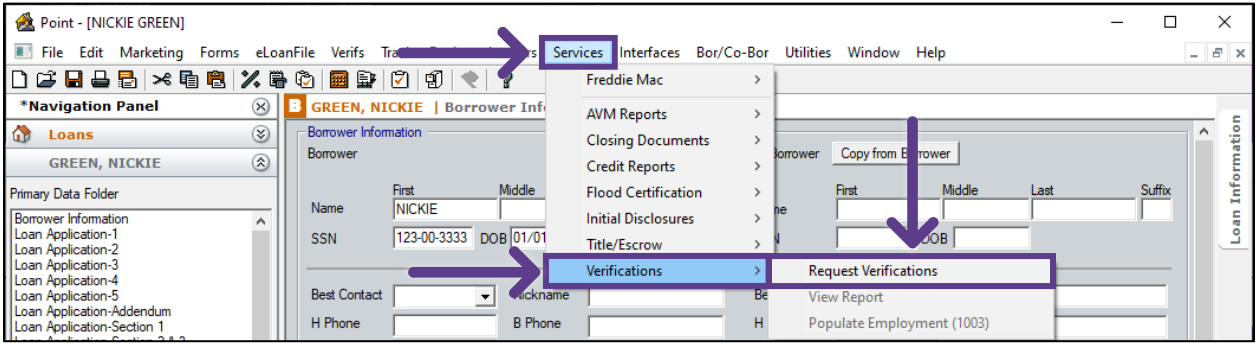

3. Select the Verification Services Provider. Then select the Request and Verification type: Request Type – Select Borrower: toggle between borrower and co-borrower if joint Verification Type – Check the box for the request needed and choose the years from the dropdown list

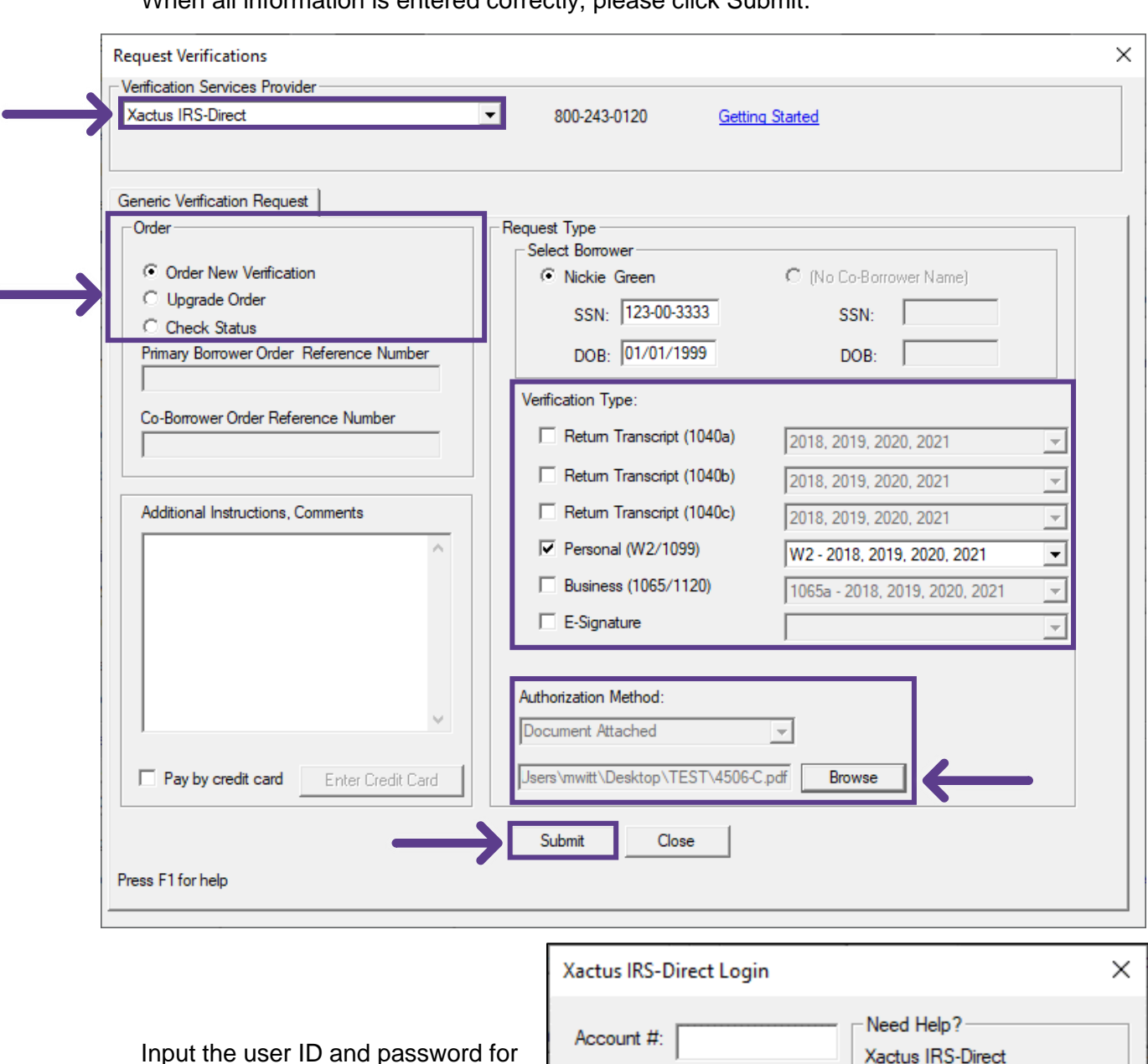

Authorization Method – Browse and upload the 4506C. When all information is entered correctly, please click Submit.

your selected credit agency, then

click OK

01/24/2023

User ID:

Password:

mwitt

..........

Save Password

OK

Xactus IRS-Direct

800-243-0120 **Getting Started** 

Cancel

4. The following will appear letting you know the order is being processed. Click OK.

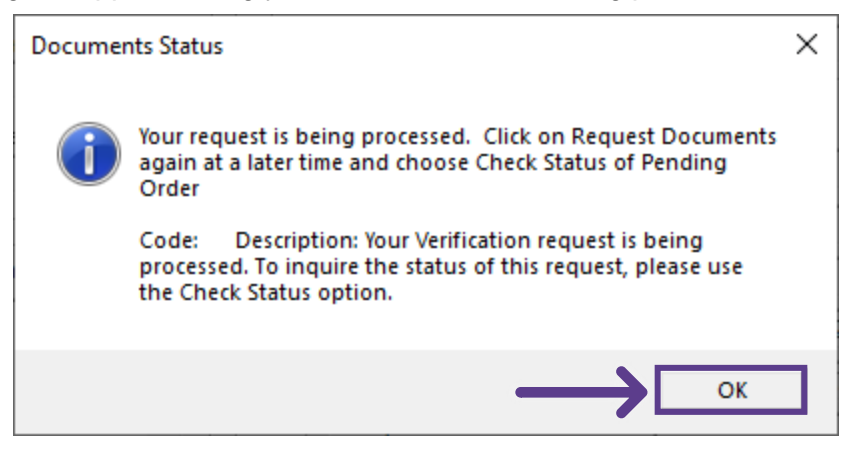

5. You will be taken back to the Request Verifications screen where you can check the status of the order or request Verifications for the co-borrower. Also notice that the primary borrower is also assigned a Reference (or File) number for the current order.

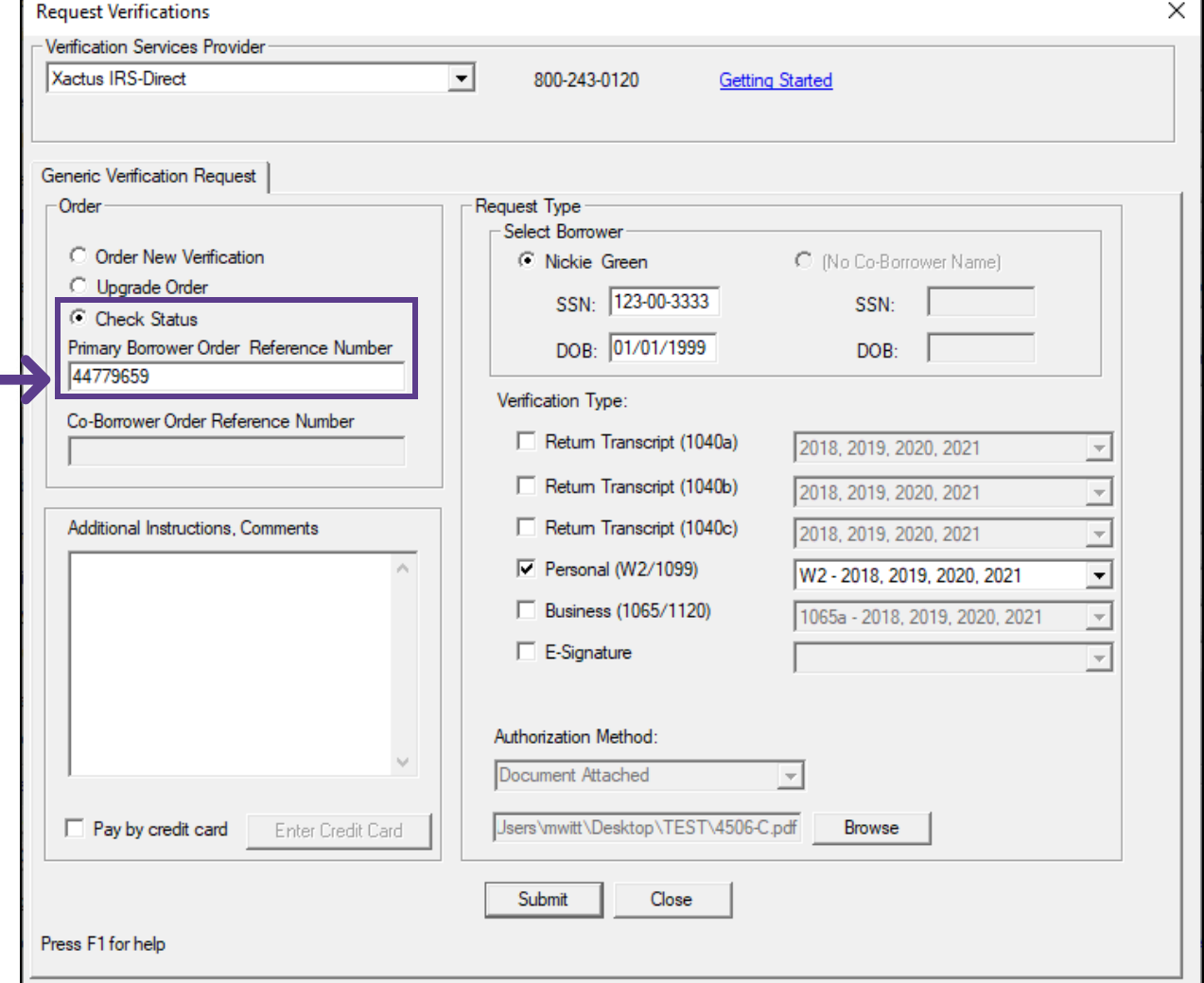

PLEASE LET US KNOW IF YOU HAVE ANY QUESTIONS OR CONCERNS AND WE WILL BE HAPPY TO HELP.